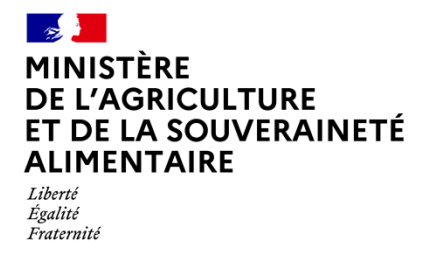

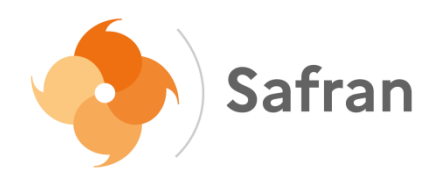

# **NOTICE USAGERS**

### Etape 5 : récapitulatif de la demande

## **Sommaire**

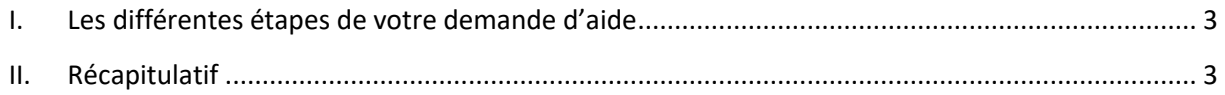

#### <span id="page-2-0"></span>**I. Les différentes étapes de votre demande d'aide**

Tout au long de la saisie de votre demande, vous pouvez vous repérer à l'aide du fil d'Ariane présent en haut de la page. Un rond bleu met en évidence l'étape à laquelle vous êtes.

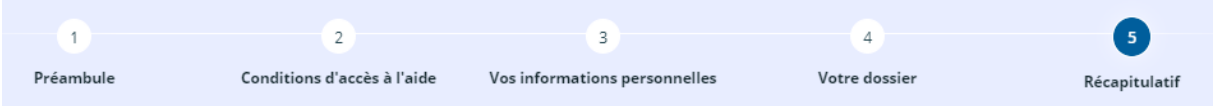

#### <span id="page-2-1"></span>**II. Récapitulatif**

Il est possible de télécharger un récapitulatif des informations saisies en cliquant sur **A** Récapitulatif des informations saisies . Une nouvelle fenêtre s'ouvre dans laquelle il est possible d'imprimer l'ensemble des informations en cliquant sur **Ellection Constant** 

Une fois les engagements relus, vous devez cocher la case de déclaration sur l'honneur puis transmettre la demande via le bouton

Une nouvelle fenêtre s'ouvre pour confirmer que la demande a bien été transmise.

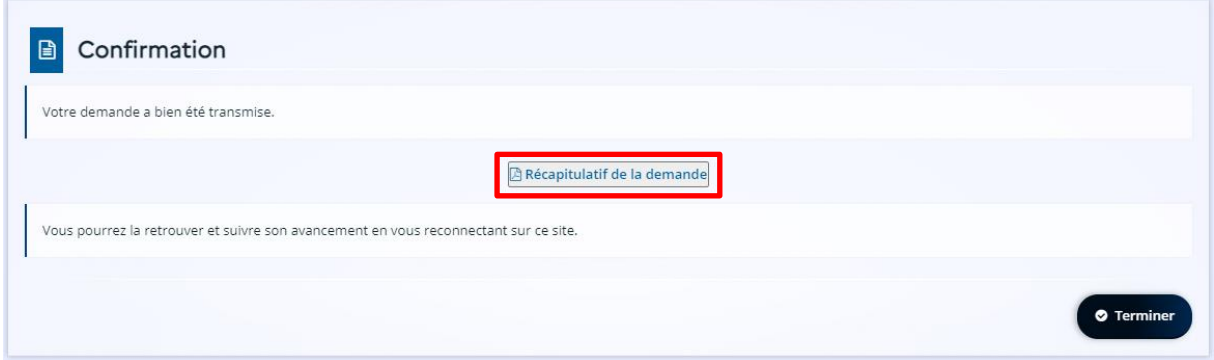

Un récapitulatif au format .pdf est alors disponible en téléchargement. Il faut cliquer sur **ERécapitulatif de la demande**. Une fenêtre permettant l'enregistrement du fichier s'ouvre.

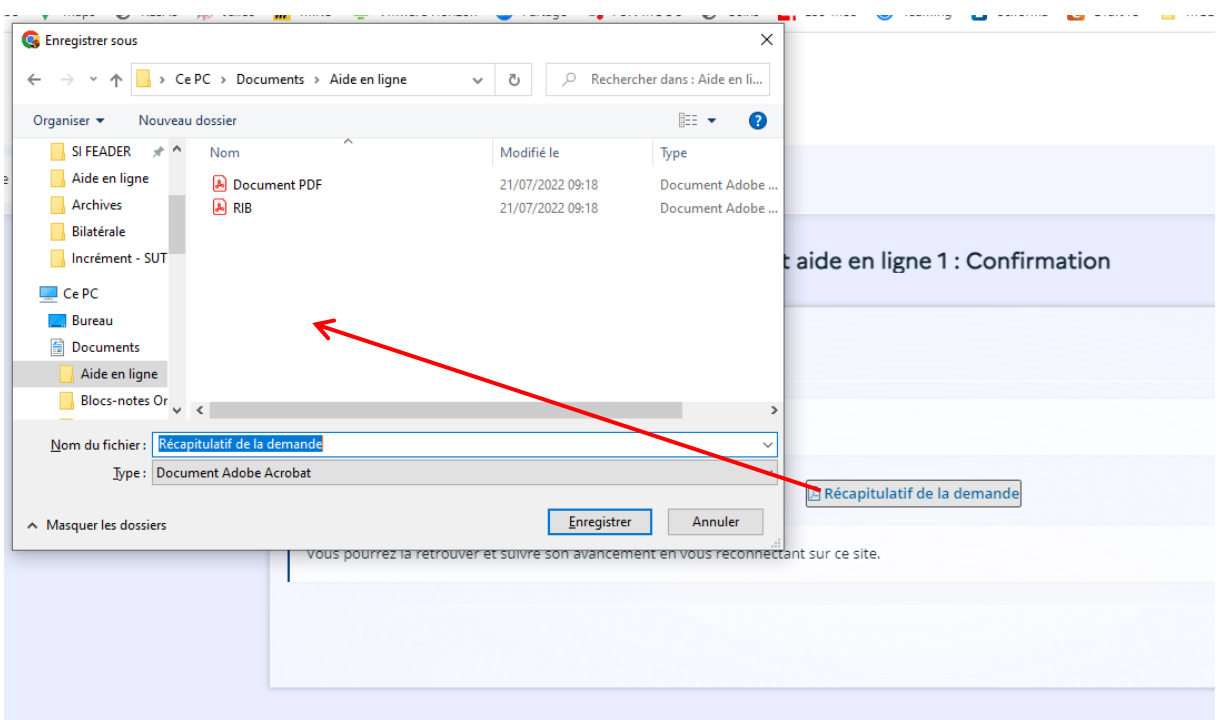

Il vous suffit de choisir le dossier ad hoc et de cliquer sur « Enregistrer ». Puis il faut cliquer

**O** Terminer sur **Summer** . Vous serez alors rediriger sur votre espace personnel.